## **آموزش سامانه بهره برداری برای پیمانکاران :**

ابتدا از آدرسی که در اختیار پیمانکار قرار داده شده است وارد سامانه می شوند و نام کاربری و رمز عبور خود را به صورت زیر وارد می کنن .

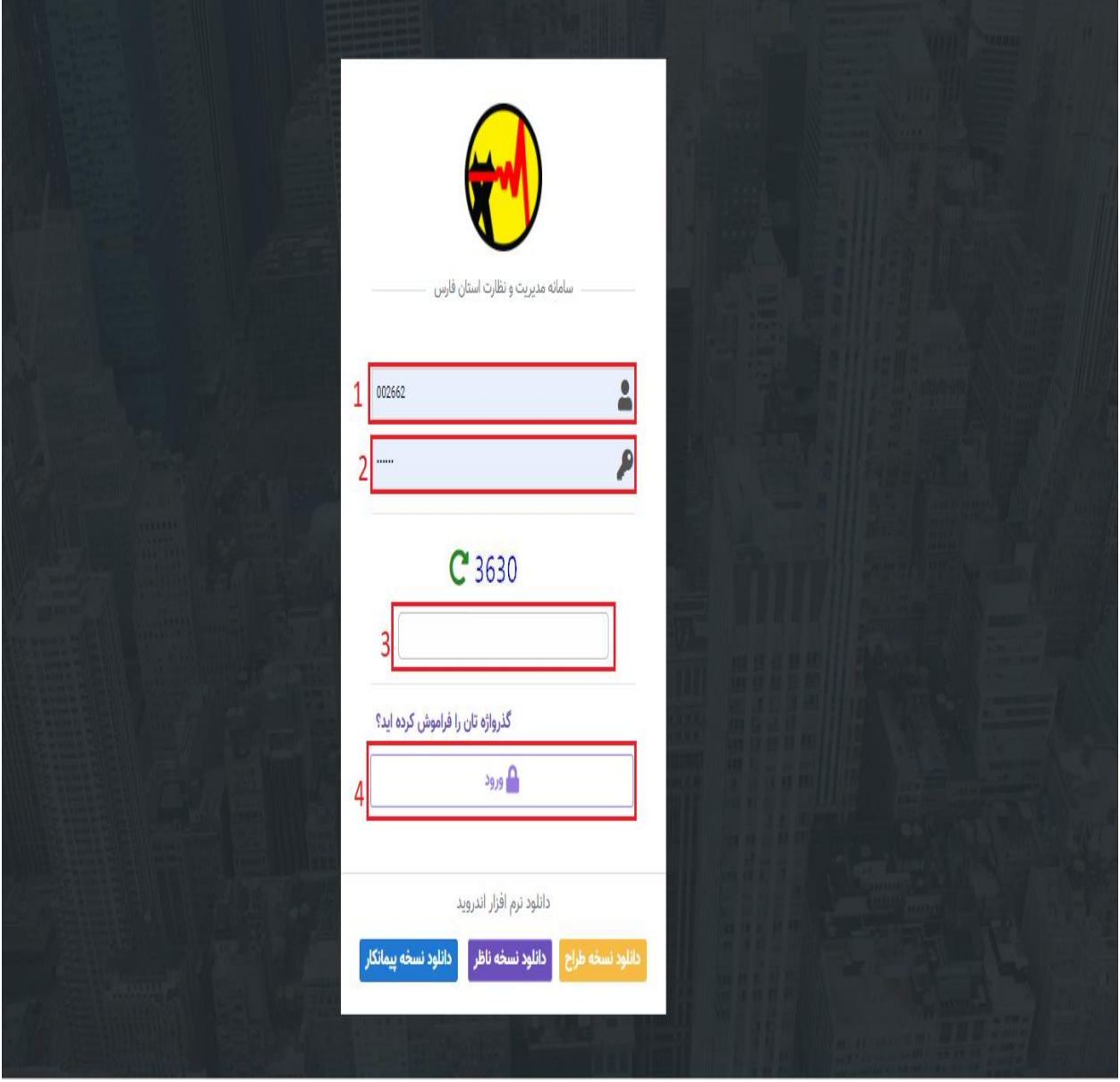

پیمانکار بعد از ورود به صفحه خود از قسمت لیست مناقصات می توانند مناقصات فعال را مشاهده کند .

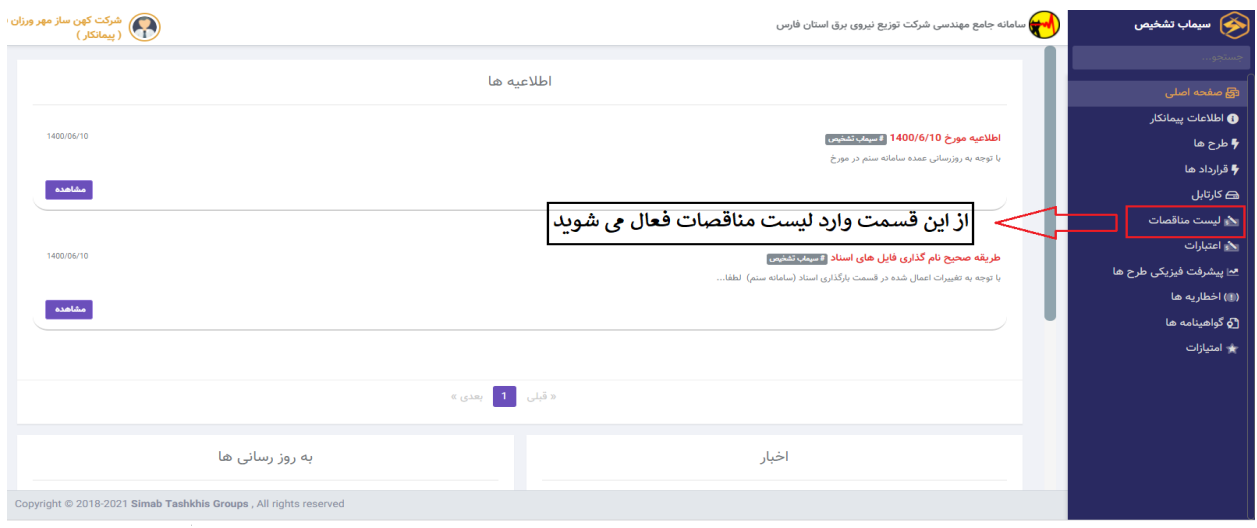

سپس بروی گزینه ارسال پیشنهاد کلیک کرده و وارد صفحه قیمت ها می شوید .

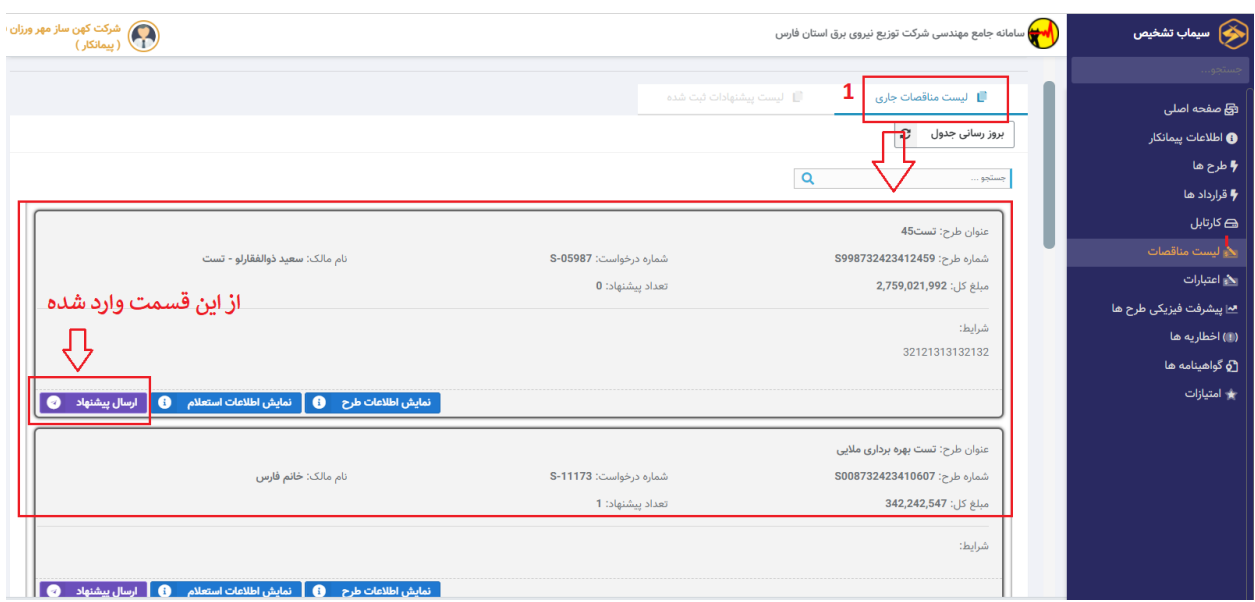

در لیست مناقصات بروی مناقصه ها که کلیک شود با چند گزینه برای قیمت دهی مواجه می شوید -1 براساس قیمت کل پیشنهاد -2 بر اساس ضریب -3 براساس جز یه جز

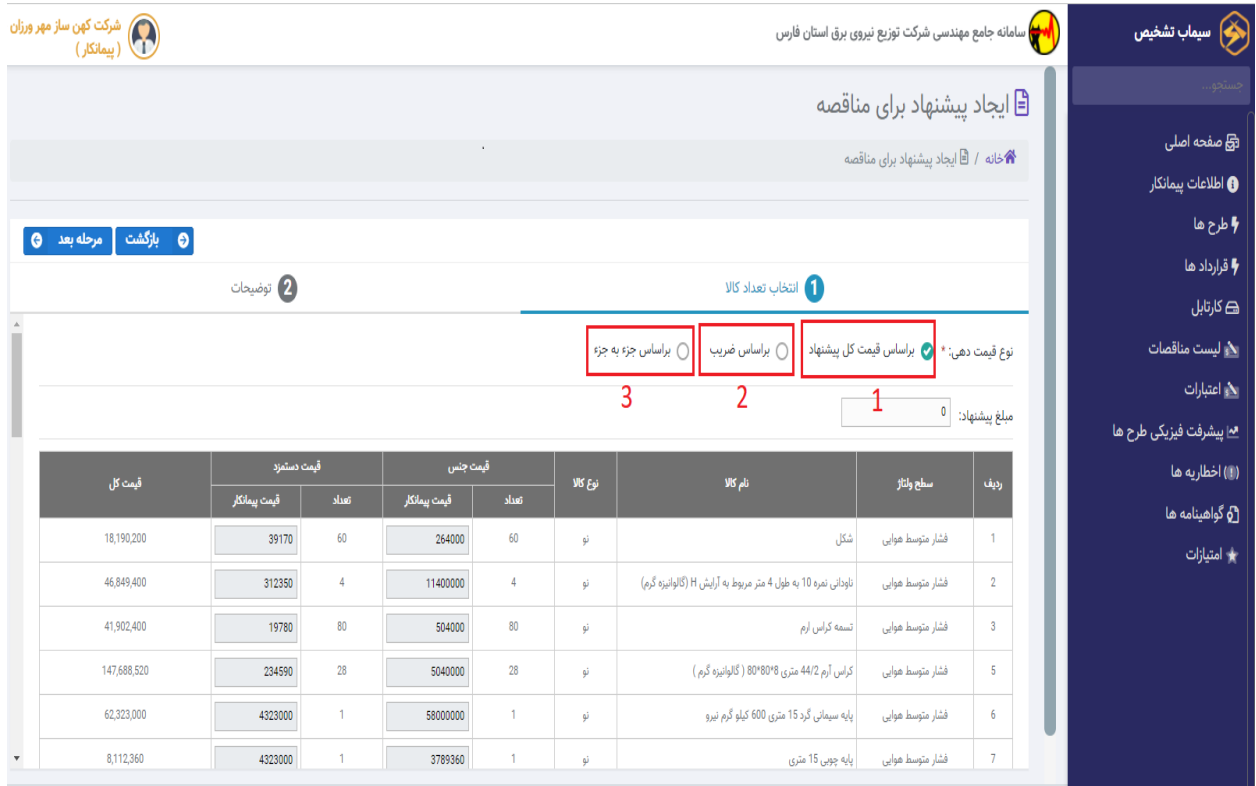

در روش اول قیمت دهی براساس قیمت کل می باشد

در روش دوم بر اساس ضرایب مشخص شده اعالم قیمت می شود

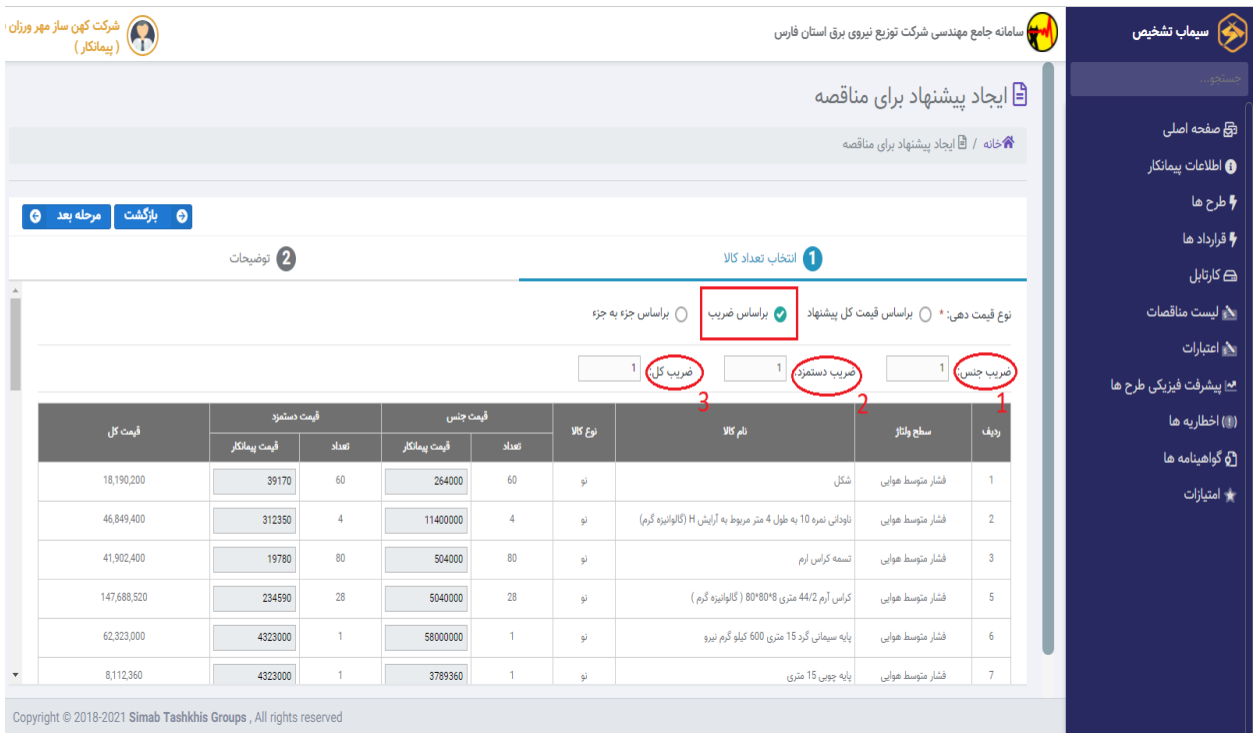

روش سوم هم بر اساس قیمت جز جنس و دستمزد محاسبه می شود

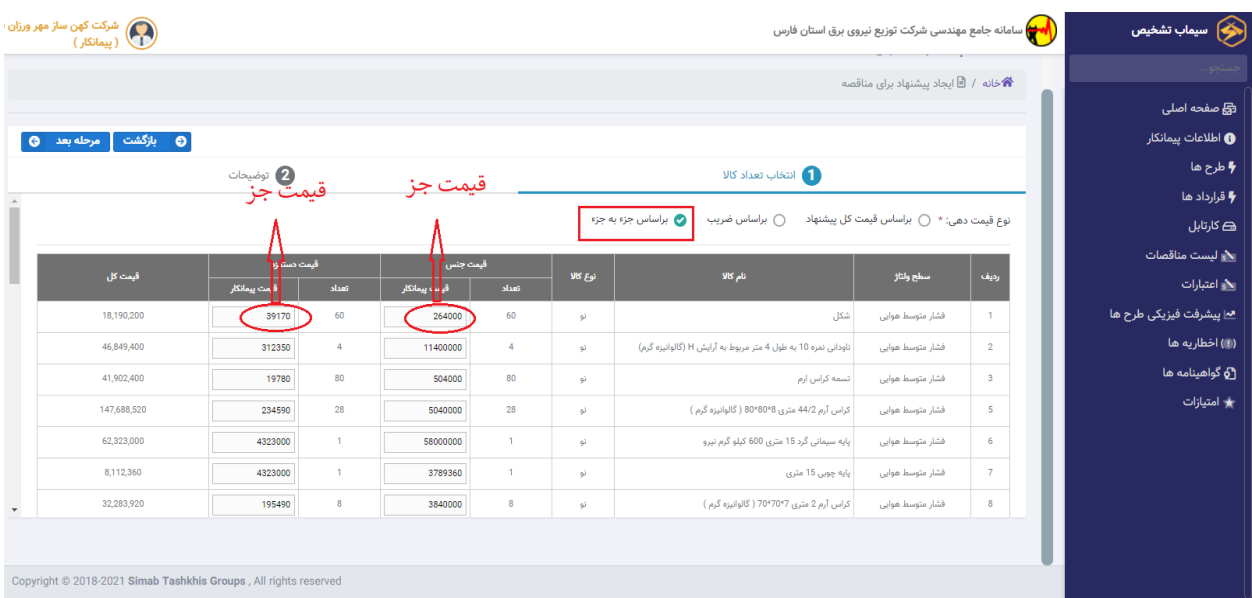

بعد از اعالم قیمت در مرحله بعد در قسمت توضیحات موارد مد نظر پیمانکار ثبت می شود و سپس دکمه پایان را می زند

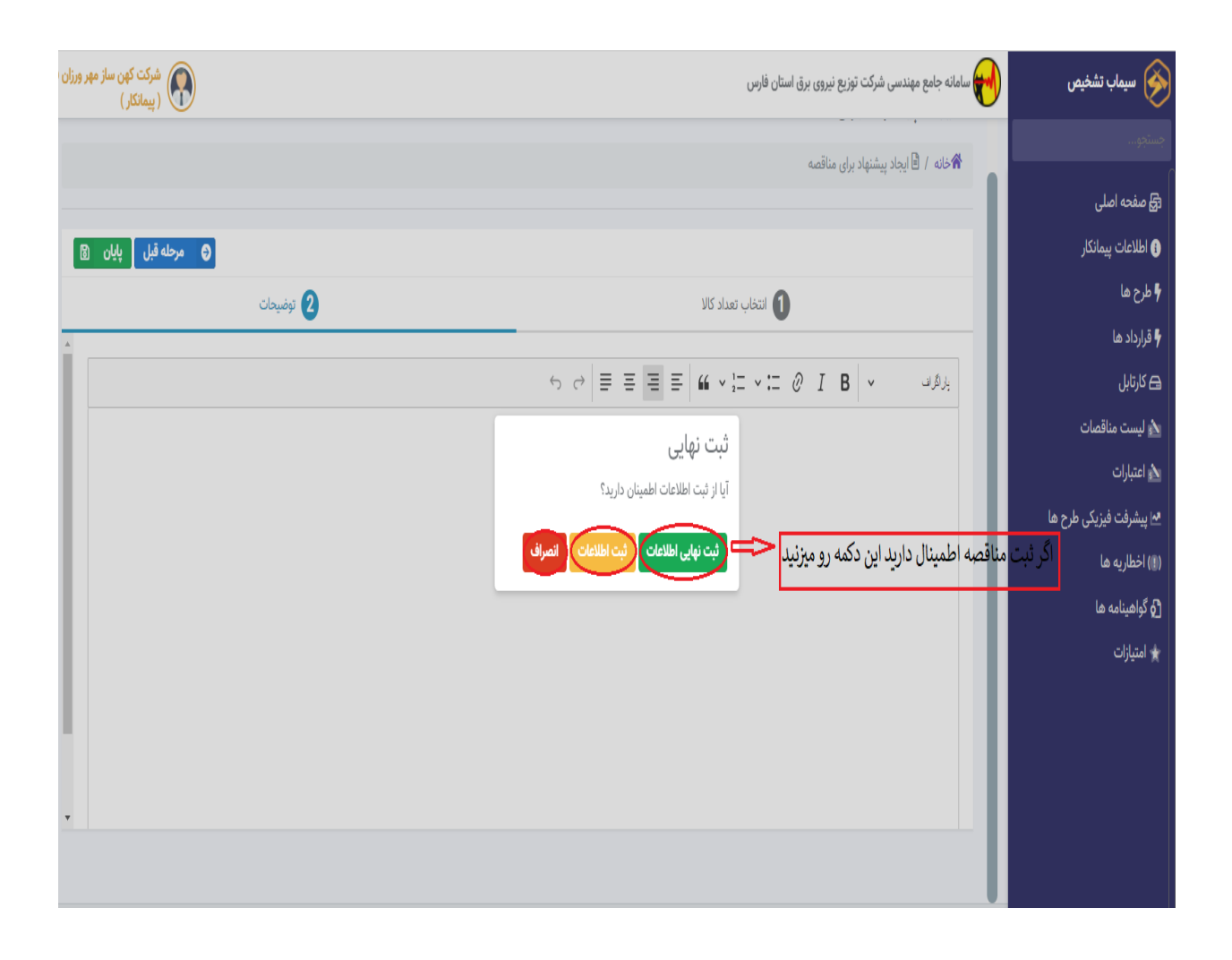

بعد از این مرحله مالک 72 ساعت وقت دارد که مناقصه را تایید را رد کند

پس از تایید مناقصه توسط مالک ;پیمانکار در قسمت لیست پیشنهادت ثبت شده می تواند وارد شود و از چهار گزینه زیر استفاده کند

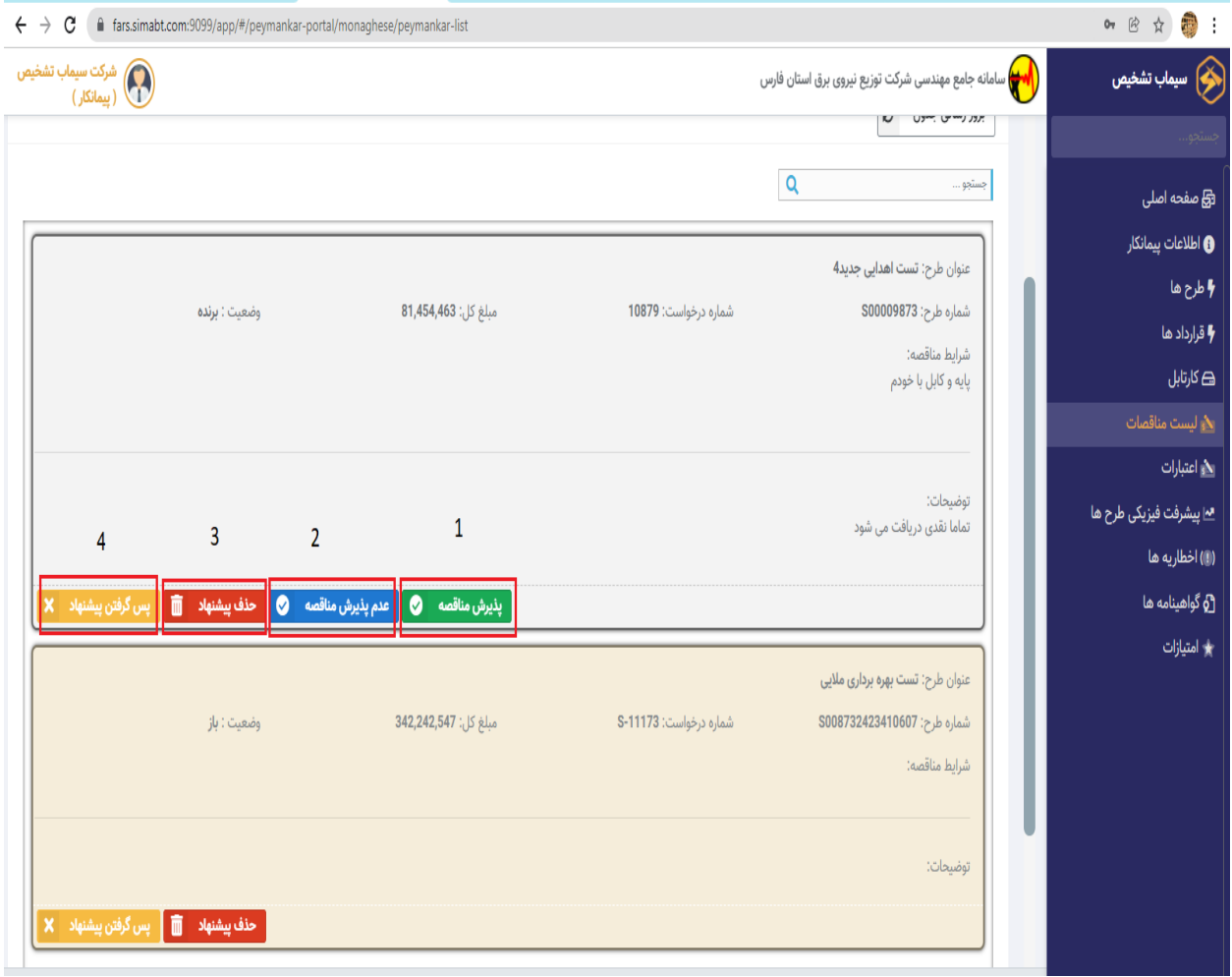